**R o g e r A c c e s s C o n t r o l S y s t e m 5**

Nota aplikacyjna nr 007

Wersja dokumentu: Rev. E

# **Integracja z systemami CCTV**

Uwaga: Niniejszy dokument dotyczy RACS 5 v1.6.6 lub nowszy

## *Wprowadzenie*

Integracja z telewizją przemysłową (CCTV) pozwala uzyskać dodatkowe funkcjonalności w systemie RACS 5. Współpraca z CCTV jest realizowana na poziomie oprogramowania zarządzającego VISO i dotyczy ona:

- rejestratorów HIK Vision
- rejestratorów Dahua
- rejestratorów BCS Line
- rejestratorów ProvisionISR
- rejestratorów IPOX
- systemu monitoringu wizyjnego XProtect (Milestone)
- kamer w standardzie ONVIF
- kamer w standardzie RTSP
- kamer w urządzeniach firmy Roger (np. MD70).

W integracji wykorzystywana są wersje SDK dostawców CCTV, które są aktualne na dzień publikacji oprogramowania RACS 5. W ramach integracji możliwe jest:

- Wyświetlanie klipów wideo oraz zdjęć dla zdarzeń zarejestrowanych w systemie RACS 5
- Wykorzystanie obrazu wideo do monitorowania przejść i użytkowników w Monitorze ruchu w Strefie Obecności
- Wykorzystanie obrazu wideo na mapie do monitorowania obiektu
- Podgląd na żywo z kamer

Uwaga: Alternatywny scenariusz integracji z systemem monitoring wizyjnego XProtect (Milestone) został przedstawiony w nocie aplikacyjnej AN018.

Uwaga: Zastosowanie kamer rozpoznających tablice rejestracyjne pojazdów (LPR) przedstawiono w nocie aplikacyjnej AN028.

Uwaga: Zastosowanie kamer CCTV w Autoryzacji zewnętrznej opisano w nocie aplikacyjnej AN025.

# *Konfiguracja połączenia z CCTV*

Aby skonfigurować połączenie z CCTV:

- Wybierz polecenie *CCTV* w menu górnym programu VISO.
- Kliknij ikonę *Urządzenia CCTV*.
- Kliknij przycisk *Dodaj* w oknie *Urządzenia CCTV*.
- W nowo otwartym oknie wprowadź parametry urządzenia/systemu CCTV takie jak dostawca, adres IP, port, login i hasło. Zaleca się podanie danych administratora.

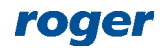

- Przycisk *Testuj konfigurację* umożliwia zweryfikowanie poprawności wprowadzonych parametrów. Po jego naciśnięciu program VISO dokona próby połączenia z CCTV.
- Zamknij okno przyciskiem *OK*.
- W razie potrzeby dodaj kolejne urządzenia/systemy CCTV. Program VISO może współpracować z wieloma urządzeniami/systemami obsługiwanego typu w ramach tego samego systemu RACS 5.

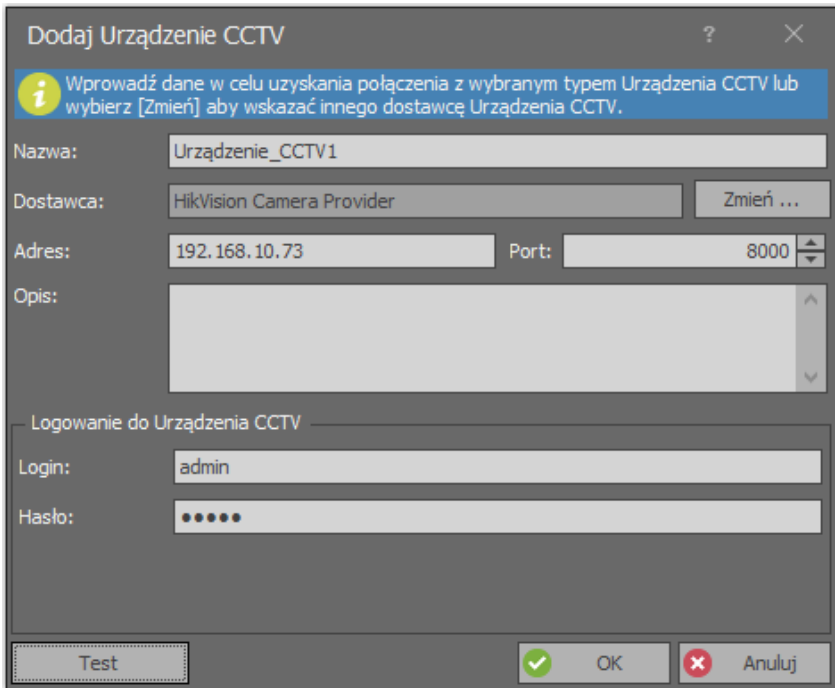

### *Wyświetlanie i zapis klipów wideo oraz zdjęć*

Możliwe jest powiązanie zdarzeń występujących w systemie kontroli dostępu RACS 5 z obrazem zarejestrowanym przez system telewizji przemysłowej i następnie umożliwienie wyświetlenia tych materiałów wideo i zdjęć w oprogramowaniu VISO. W praktyce ta funkcjonalność może służyć do wygodnego i naocznego weryfikowania czy zarejestrowany materiał potwierdza, że zgodnie z zapisanym zdarzeniem określone przyznanie dostępu czy też inna akcja w na danym przejściu rzeczywiście wywołana została przez określonego użytkownika a nie kogoś innego. Za pobranie odpowiedniego materiału dla danego zdarzenia odpowiada oprogramowanie VISO, w którym konieczne jest utworzenie tzw. Linków do filmów i/lub Linków do zdjęć. Linki te definiują powiązanie pomiędzy Przejściem lub Punktem identyfikacji a urządzeniem/systemem CCTV i jego kanałem (kamerą) oraz typem zdarzenia systemu kontroli dostępu. Jeżeli skonfigurowana jest integracja z systemem alarmowym Integra (Satel) lub Galaxy (Honeywell) to powiązanie można również wykonać dla Strefy alarmowej oraz linii wejściowej systemu alarmowego. Pobrany film lub zdiecia można zapisać do bazy danych systemu lub lokalnie na komputerze.

#### **Konfiguracja linków**

Aby zdefiniować Link do filmu dla wybranych zdarzeń:

- W menu górnym programu VISO wybierz *Kreatory* i następnie skonfiguruj Przejście za pomocą *Kreatora przejścia* z uwzględnieniem wymaganych Uprawnień dostępu.
- Zdefiniuj użytkowników za pomocą kreatora *Dodaj Osobę online* przypisując Nośnik(i) oraz wymagane Uprawnienia dostępu.
- Skonfiguruj połączenie z urządzeniem CCTV zgodnie z wcześniejszym opisem.
- W menu górnym programu VISO wybierz polecenie *CCTV* a następnie ikonę *Linki do filmów*.
- Kliknij przycisk *Dodaj* w oknie *Linki do filmów*.

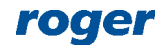

- W nowo otwartym oknie wprowadź nazwę linku oraz wskaż obiekt, którym może być wcześniej zdefiniowany Punkt identyfikacji lub Przejście.
- W zakładce *Urządzenie CCTV* wskaż które urządzenie/system CCTV oraz kanał (kamera) ma być powiązane z wcześniej wskazanym Punktem identyfikacji lub Przejściem.
- Dodatkowo w zakładce *Nastawy czasowe* można zdefiniować parametry czasowe klipu wideo.
- Zamknij okno przyciskiem *OK*.
- W dolnej części ekranu wybierz zakładkę *Zdarzenia* i następnie przycisk *Przypisz* po to by wskazać typy zdarzeń dla tworzonego linku np. *[629]: Przyznanie dostępu, [630]: Odmowa dostępu*, itp.

Uwaga: Typ zdarzenia wybrany podczas definiowania Linku do filmu lub Linku do zdjęć musi być powiązany z wybranym wcześniej typem obiektu np. źródłem zdarzenia *[629]: Przyznanie dostępu* jest Punkt identyfikacji a źródłem zdarzenia *[601]: Przyznanie dostępu na Przejściu* jest Przejście.

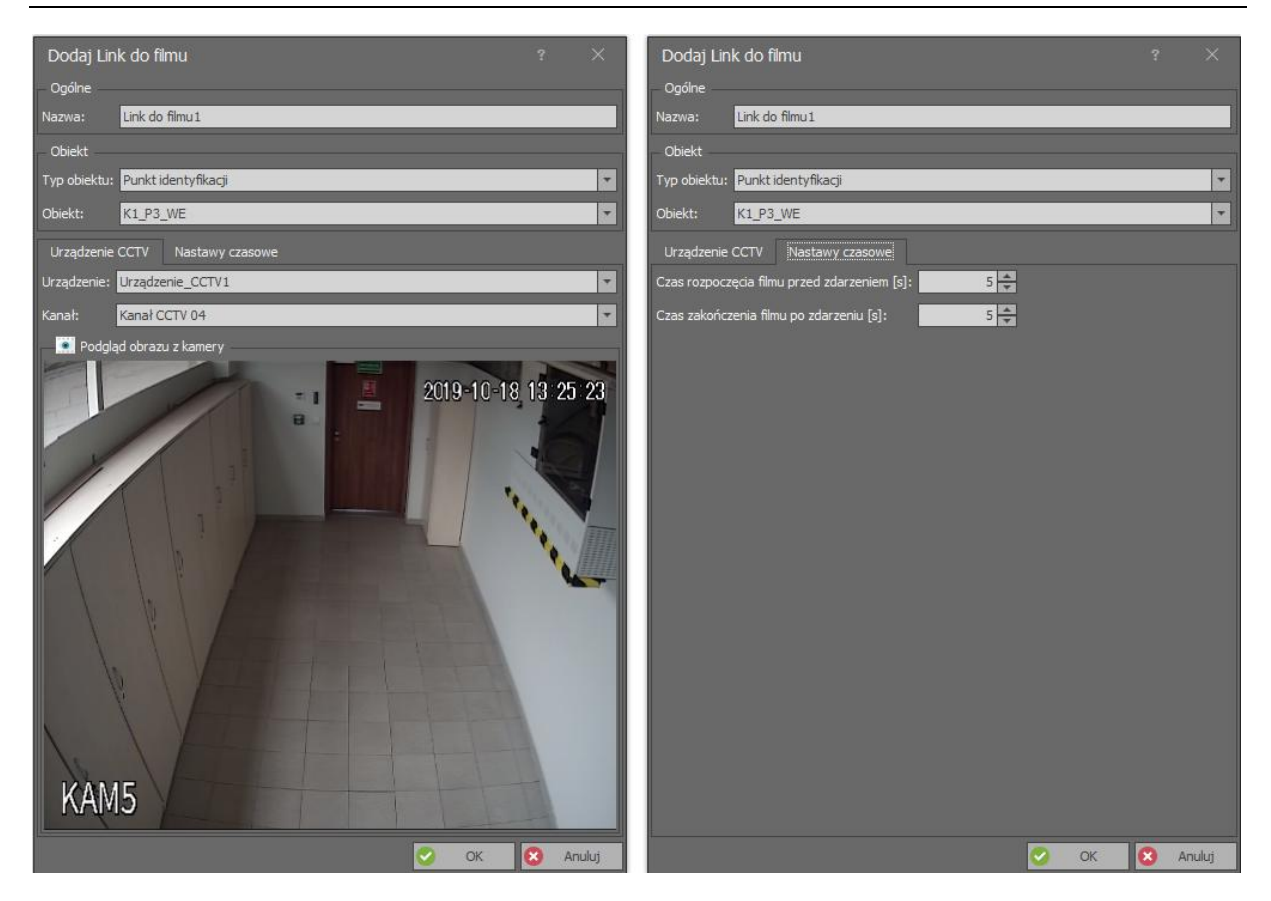

Link do zdjęcia definiuje się w analogiczny sposób wybierając ikonę *Linki do zdjęć* po wybraniu polecenia *CCTV* w menu górnym programu VISO. W przypadku linków do zdjęć można zdefiniować ilość zdjęć, odstęp czasowy pomiędzy zdjęciami jak też czas pierwszego zdjęcia przez zdarzeniem.

#### **Wyświetlanie i zapis**

Po skonfigurowaniu jednego lub więcej linków możliwe jest pobieranie, wyświetlanie jak też zapis materiałów wideo i zdjęć na poziomie Rejestru zdarzeń oraz Monitorowania online.

Aby wyświetlić i zapisać materiał wideo dla zdarzenia:

- W menu górnym programu VISO wybierz polecenie *Rejestr zdarzeń* a następnie ikonę *Rejestr zdarzeń*.
- W nowo otwartym oknie wybierz predefiniowany filtr zdarzeń lub skonfiguruj własny i następnie zamknij okno przyciskiem *OK*.
- Dla zdarzeń wskazanych podczas konfiguracji linków np. *[629]* i *[630]* wybierz w dolnej części ekranu zakładkę *Linki do filmów* a następnie przycisk *Pokaż film*.

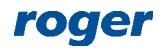

- W nowo otwartym oknie automatycznie wyświetli się materiał wideo skojarzony ze zdarzeniem.
- Gdy materiał wideo jest przesunięty w czasie względem zdarzenie to można zamienić czas rozpoczęcia oraz zakończenia klipu i następnie pobrać ponownie do wyświetlenia.
- Za pomocą przycisku *Zapisz w bazie danych* można zarchiwizować materiał do późniejszego odtwarzania także wtedy gdy materiał źródłowy w rejestratorze nie jest już dostępny. Przycisk *Zapisz jako* pozwala zapisać lokalnie materiał w pliku (format .avi).

Wyświetlanie i zapis zdjęć realizuje się w analogiczny sposób wybierając zakładkę *Linki do zdjęć* w Rejestrze zdarzeń lub Monitorowaniu online a następnie przycisk *Pokaż zdjęcie*.

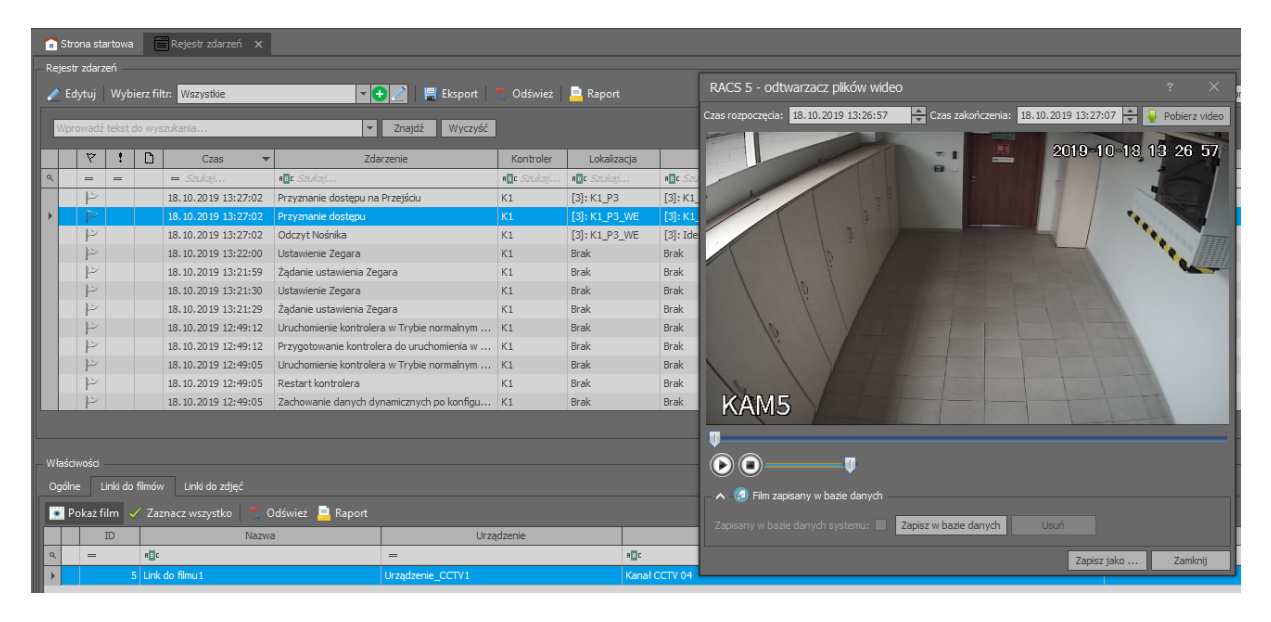

Uwaga: W przypadku problemów z wyświetlaniem materiałów wideo z rejestratora HIK Vision zalecane jest pobranie ze strony producenta i zainstalowanie komponentów DSFilters.

Uwaga: W przypadku Linków do zdjęć wartość parametru *Odstęp klatki I* w ustawieniach kamery IP nie powinna być zbyt wysoka. Optymalna wartość tego parametru przy pobieraniu zdjęć co 1 s w VISO i liczbie klatek w kamerze na poziomie 25fps wynosi 25.

## *Monitor ruchu w Strefie Obecności*

Program VISO pozwala na bieżące monitorowanie dostępu użytkowników na wejściowych i/lub wyjściowych Punktach identyfikacji wybranej Strefy Obecności i wyświetlanie tych informacji w dedykowanym do tego celu oknie Monitora ruchu w Strefie Obecności. Oprócz wyświetlania takich informacji jak imię i nazwisko użytkownika, miejsce i typ zdarzenia oraz zdjęcia użytkownika można również wyświetlać materiał wideo ze skojarzonej kamery. W praktyce monitor może być stosowany przez strażnika do bieżącego i naocznego weryfikowania na ekranie czy osoby wchodzące do obiektu posługują się swoimi a nie pożyczonymi lub skradzionymi Nośnikami poprzez porównanie wyświetlanego zdjęcia użytkownika z obrazem kamery. Program VISO umożliwia uruchomienie wielu monitorów naraz w osobnych oknach jak też wyświetlanie ich na osobnych monitorach. Ikonę monitora można kliknąć kilkukrotnie a następnie przeciągać i upuszczać zakładki poza obręb okna głównego programu VISO.

Aby uruchomić Monitor ruchu w Strefie Obecności:

- Skonfiguruj Przejścia za pomocą *Kreatora przejścia* z uwzględnieniem wszystkich Uprawnień dostępu.
- Zdefiniuj użytkowników za pomocą kreatora *Dodaj Osobę online* uzupełniając ich imiona, nazwiska i zdjęcia jak też przypisując Nośnik(i) oraz wymagane Uprawnienia dostępu.
- Skonfiguruj połączenie z urządzeniem CCTV zgodnie z wcześniejszym opisem.

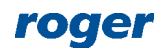

- Skonfiguruj jeden lub więcej Linków do filmów zgodnie z wcześniejszym opisem. Linki muszą zawierać powiązania z Punktami identyfikacji a nie Przejściami.
- Zdefiniuje *Strefę obecności* wybierając polecenie *Czas i obecność* w menu górnym programu VISO a następnie ikonę *Strefy obecności*.
- W otwartym oknie wybierz przycisk *Dodaj*, wprowadź nazwę strefy i zamknij okno przyciskiem *OK*.
- W dolnej części okna wybierz zakładkę *Punkty wejściowe* i za pomocą przycisku *Przypisz* wskaż wejściowe Punkty identyfikacji. Analogicznie zdefiniuj Punkty wyjściowe strefy.
- W menu górnym programu VISO wybierz polecenie *Rejestr zdarzeń* a następnie ikonę *Monitor ruchu w Strefie Obecności*.
- W otwartym oknie wskaż Strefę obecności do monitorowania jak też zaznacz monitorowanie Punktów wejściowych i/lub Punktów wyjściowych.
- W momencie użycia nośnika (np. karty) przez użytkownika na Punkcie identyfikacji należącym do wybranej Strefy obecności i powiązanym w ramach linku z określonym kanałem (kamerą) w oknie monitora wyświetlą się dane użytkownika (w tym zdjęcie) oraz obraz z kamery wideo do porównania.

Uwaga: W przypadku stosowania Autoryzacji zewnętrznej i/lub zwłocznej, na poziomie monitora można odpowiednio zezwalać na dostęp jak też wywoływać odmowę dostępu. Więcej informacji na temat Trybów autoryzacji podano w nocie aplikacyjnej AN025.

Uwaga: Wskazane jest by urządzenia CCTV stosowane w integracji umożliwiały wielokrotne i jednoczesne logowanie operatora, którego login i hasło są stosowane w komunikacji z rejestratorem.

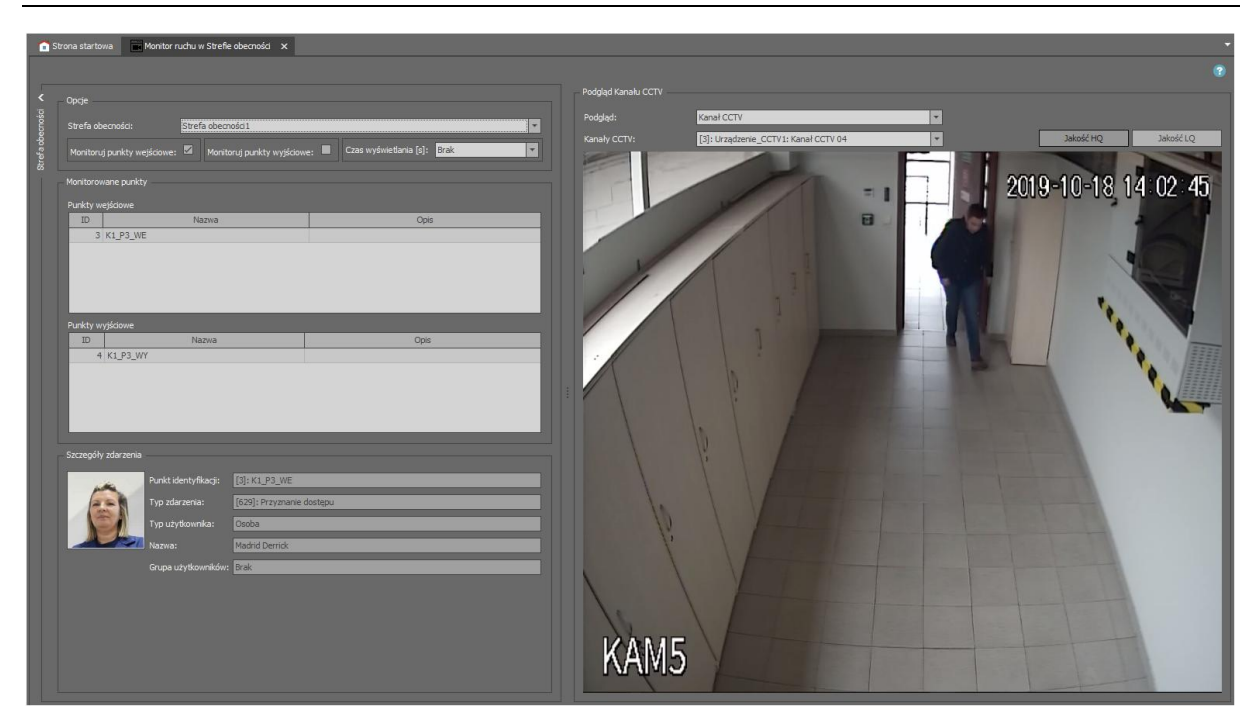

## *Wykorzystanie obrazu wideo na mapie*

Program VISO pozwala na tworzenie i obsługę map z takimi obiektami jak Przejścia, Punkty identyfikacji, Strefy dostepu, Strefy alarmowe, Węzły automatyki oraz urządzenia CCTV. Mapa w trybie monitorowania umożliwia zdalne sterowanie ww. obiektami a w przypadku urządzeń CCTV wyświetlanie obrazu na żywo z kamer. W praktyce ta funkcjonalność może być wykorzystana przez operatora systemu np. do naocznego sprawdzenie otoczenia przed zdalnym otwarciem przejścia z poziomu mapy czy też sprawdzenia braku użytkowników w Strefie alarmowej przed jej zdalnym uzbrojeniem. Program VISO umożliwia uruchomienie wielu map naraz w osobnych oknach jak też

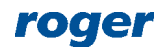

wyświetlanie ich na osobnych monitorach. Ikonę mapy można kliknąć kilkukrotnie i następnie przeciągać i upuszczać zakładki poza obręb okna głównego programu VISO.

Aby wykorzystać obiekty Urządzenie CCTV i Przejście na mapie:

- Skonfiguruj Przejście za pomocą *Kreatora przejścia.*
- Skonfiguruj połączenie z urządzeniem CCTV zgodnie z wcześniejszym opisem.
- W menu górnym programu VISO wybierz polecenie *Mapy* i następnie ikonę *Mapy*.
- W otwartym oknie kliknij przycisk *Dodaj*, w nowo otwartym oknie nadaj nazwę mapie i za pomocą przycisku *Wczytaj mapę* wskaż plik graficzny np. w formacie JPG przedstawiający plan obiektu. Zamknij okno przyciskiem *OK*.
- W dolnej części ekranu wybierz zakładkę *Edytor mapy* i następnie przycisk *Uruchom edytor*.
- W nowo otwartym oknie przeciągnij i upuść utworzone wcześniej obiekty w zakładkach *Punkty identyfikacji* oraz *Urządzenia CCTV*. Zamknij edytor przyciskiem *OK*.
- W menu górnym programu VISO wybierz polecenie *Mapy* i następnie ikonę *Monitor Mapy online*.
- W nowo otwartym oknie kliknij obiekt Urządzenie CCTV prawym przyciskiem myszy i wybierz polecenie *Podgląd* by wyświetlić obraz na żywo z kamery. Podgląd z urządzenia CCTV można również wywołać poprzez kliknięcie prawym przyciskiem myszy Punktu identyfikacji lub Przejścia jeżeli zostało ono przypisane do danej kamery w ramach definiowania Linku do filmu.

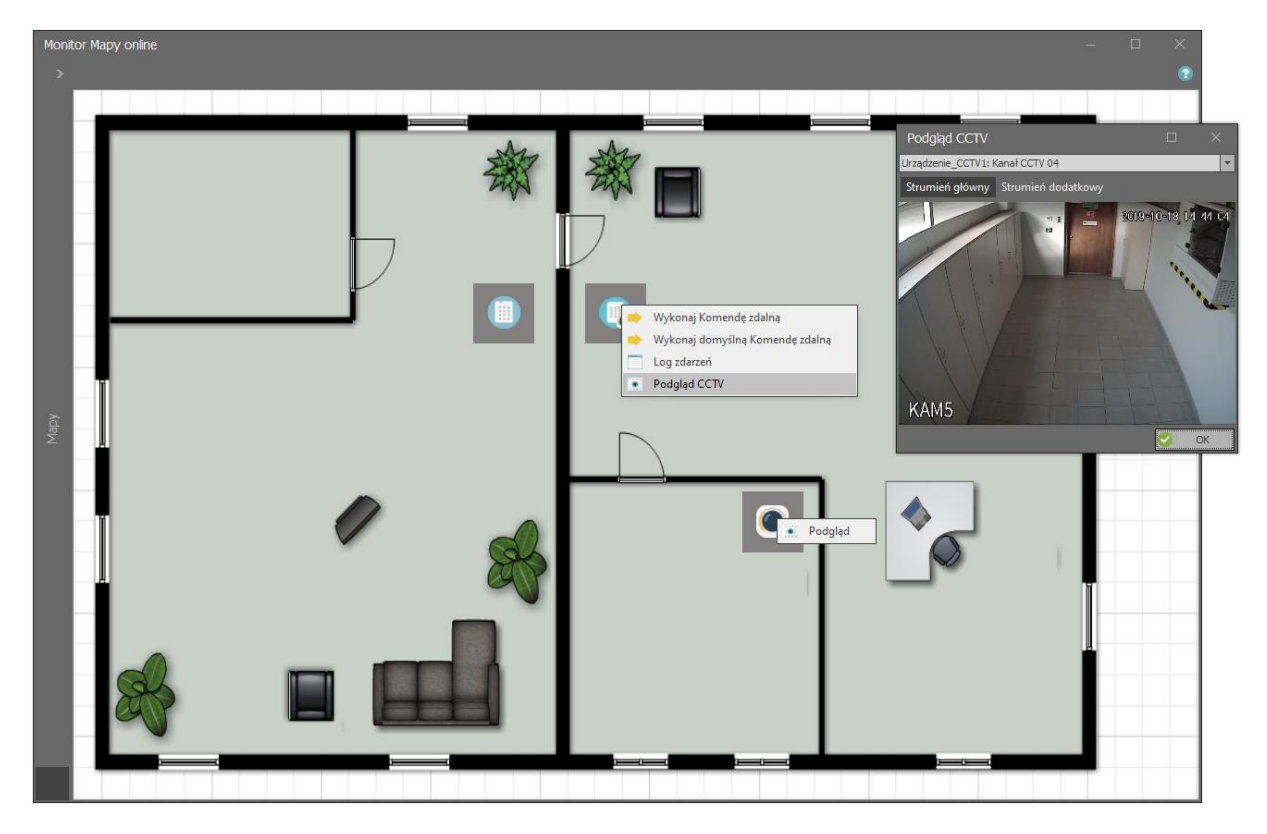

Mapa umożliwia również wydawanie Komend zdalnych np. w celu otwarcia drzwi. Sterowanie zdalne przez operatora programu VISO takim obiektem jak np. Punkt identyfikacji w odróżnieniu od obiektu Urządzenie CCTV wymaga nadania operatorowi odpowiednich Uprawnień. Aby operator mógł zdalnie otwierać przejście to musi być przypisany do Osoby posiadającej Identyfikator z Uprawnieniem do otwierania danego Przejścia. Takie powiązanie Osoby z operatorem jest realizowane w jej właściwościach w zakładce *Zdalne zarządzenie* w polu *Operator*. Najprostszą metodą nadania wszystkich możliwych Uprawnień operatorowi jest przypisanie go do Osoby z Identyfikatorem, który ma załączoną opcję *Wyjątek Master.* Więcej informacji na ten temat podano w nocie aplikacyjnej AN040.

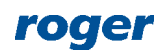

## *Podgląd na żywo z kamer*

W programie VISO możliwe jest wyświetlenie podglądu na żywo z kamer. W praktyce taki podgląd można wykorzystać do wizualnego monitorowania nadzorowanego obiektu. Dostępny jest podgląd statyczny oraz dynamiczny. W trybie statycznym operator wybiera kamerę, z której obraz wyświetlany jest oknie głównym natomiast w trybie dynamicznym to system automatycznie wybiera kamerę z której obraz jest w wyświetlany w oknie głównym w zależności od zdarzeń rejestrowanych w systemie.

Aby skonfigurować podgląd na żywo z kamer w trybie statycznym:

- Skonfiguruj połączenia z urządzeniami CCTV zgodnie z wcześniejszym opisem*.*
- W menu górnym programu VISO wybierz polecenie *CCTV* i następnie *CCTV online*.
- W nowo otwartym oknie przeciągnij i upuść kanały/kamery CCTV do okienek wyświetlania.

Aby skonfigurować podgląd na żywo z kamer w trybie dynamicznym:

- Skonfiguruj połączenia z urządzeniami CCTV zgodnie z wcześniejszym opisem*.*
- Skonfiguruj jeden lub więcej Linków do filmów zgodnie z wcześniejszym opisem. Linki muszą zawierać powiązania z Przejściami a nie Punktami identyfikacji.
- W menu górnym programu VISO wybierz polecenie *CCTV* i następnie *CCTV online*.
- W nowo otwartym oknie zaznacz opcję *Automatycznie przełącz na kanał CCTV powiązany z ostatnim zdarzeniem*.
- Dodatkowo można wybrać predefiniowany filtr lub skonfigurować własny za pomocą przycisku **B** by dodatkowo ograniczyć zakres zdarzeń wpływających na dynamiczne przełączanie kamery.
- W momencie wystąpienia zdarzenia na określonym Przejściu dla którego zdefiniowano Link do filmu, okno główne podglądu przełącza się na obraz kamery wskazanej w linku.

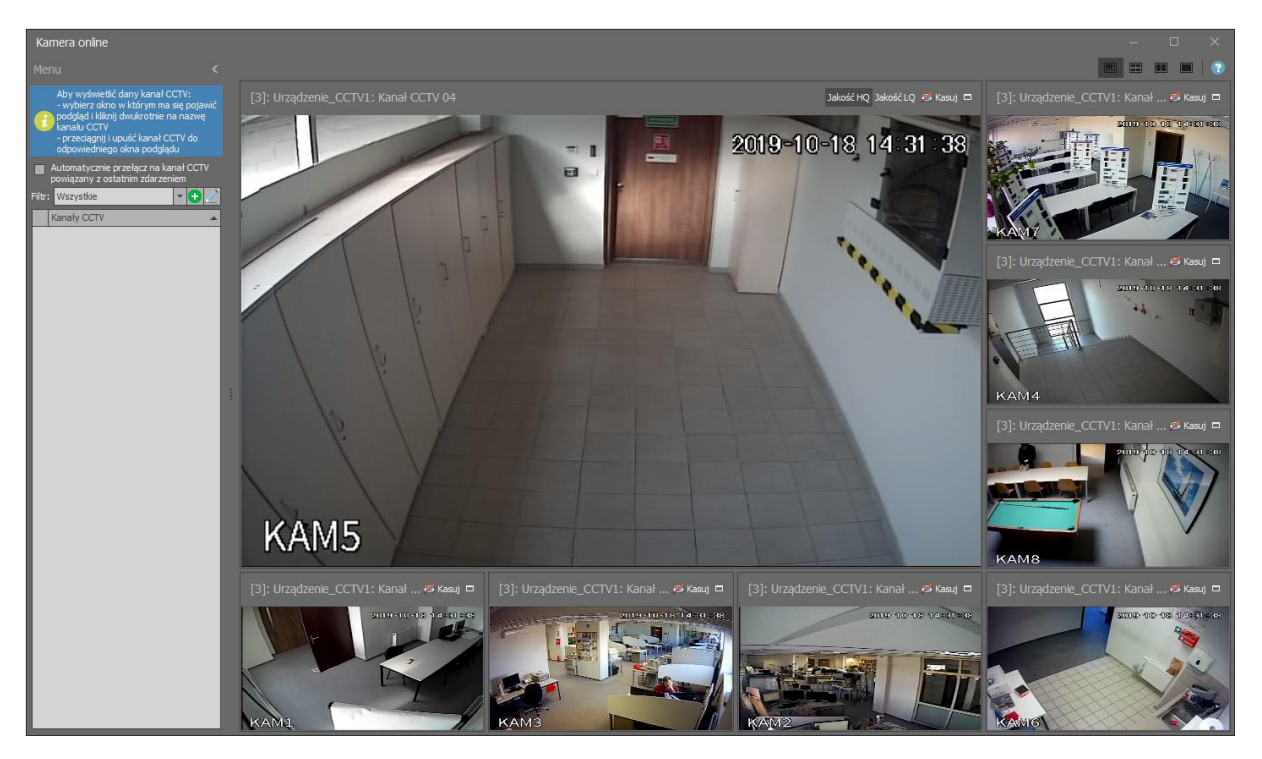

Program VISO umożliwia uruchomienie wielu podglądów z kamer naraz w osobnych oknach jak też wyświetlanie ich na osobnych monitorach. Ikonę *CCTV Online* można kliknąć kilkukrotnie i następnie przeciągać i upuszczać zakładki poza obręb okna głównego programu VISO. Zdalne przyznanie dostępu

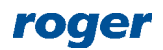

**Kontakt: Roger sp. z o.o. sp.k. 82-400 Sztum Gościszewo 59 Tel.: +48 55 272 0132 Faks: +48 55 272 0133 Pomoc tech.: +48 55 267 0126 Pomoc tech. (GSM): +48 664 294 087 E-mail: [pomoc.techniczna@roger.pl](mailto:biuro@roger.pl) Web: [www.roger.pl](http://www.roger.pl/)**

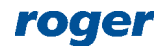